## *Mise à jour du Firmware sur un GNSS 5*

## 1<sup>ère</sup> méthode : Mettre à jour le Firmware sur un SP80 par carte SD

- **EXECTE:** Insérer une batterie chargée à 50% minimum dans le SP80
- Télécharger le fichier sp80 upgrade v3.48.tar et le copier tel quel sur une carte SD (**Carte SD ou SDHC < 32Go**)
- Insérer la carte SD dans le **SP80 éteint**
- Démarrer le SP80 en appuyant simultanément sur les bouton power et scroll. .
- Relâcher les boutons au bout de 10 secondes.
- Le message « Uploading mode » doit apparaitre ; le chargement dure environ 6-7 min.
- Le SP80 redémarre à la fin de la mise à jour
- Vérifier que la mise à jour s'est bien installée : Appuyer trois fois sur le bouton de défilement pour afficher à l'écran du SP80 L'écran doit afficher FW : 3.48

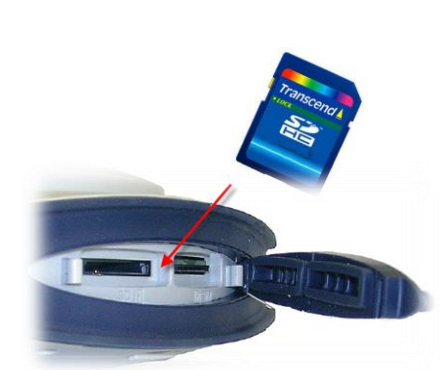

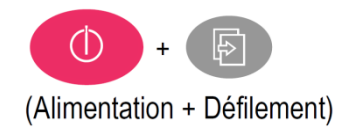

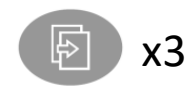

E227400107

 $r$   $z$  /  $v$  107 192.168.1.19

3.48

## 2<sup>ème</sup> méthode : Mettre à jour le Firmware sur un SP85 par logiciel et câble USB

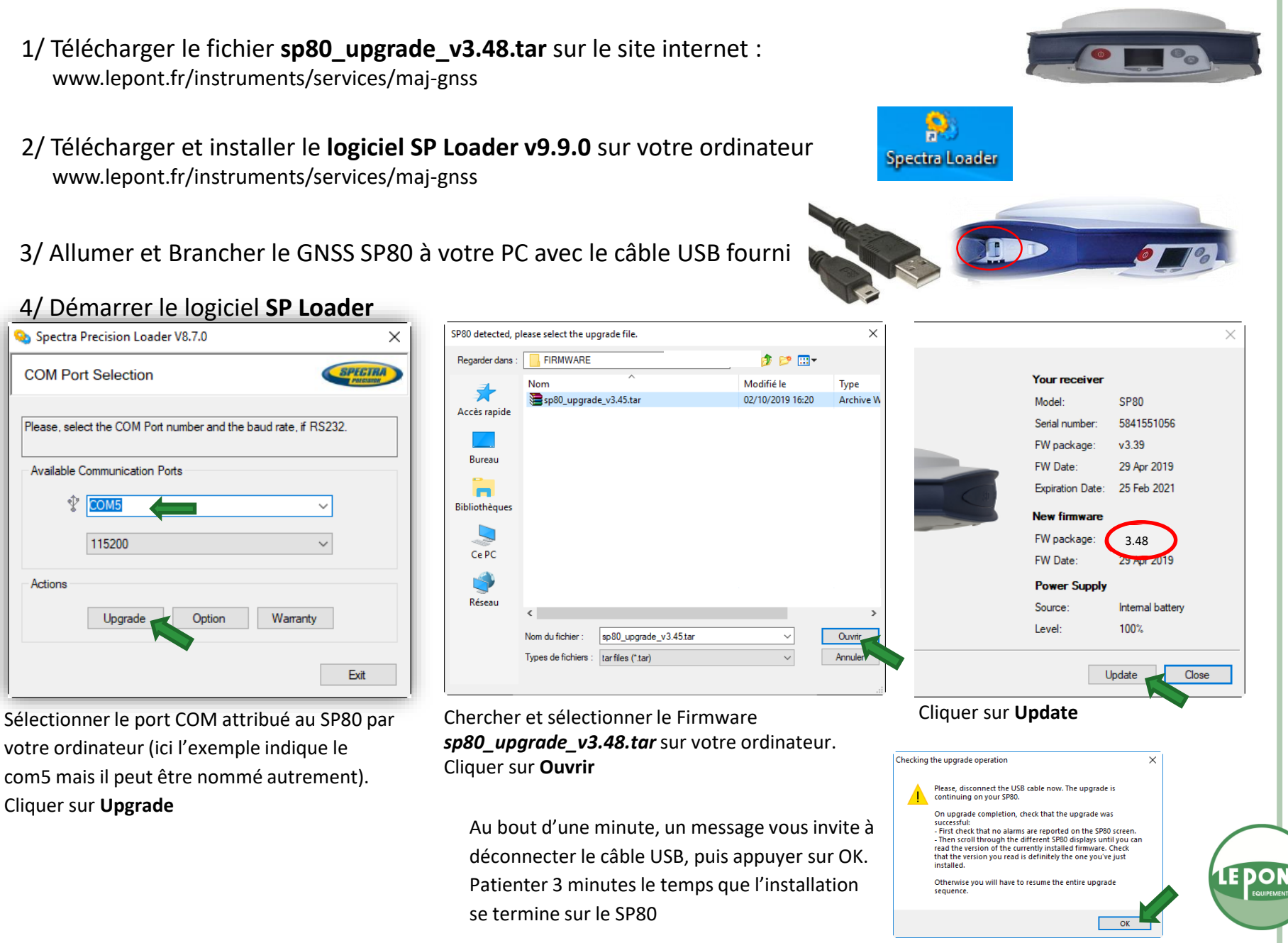